# **Table of Contents**

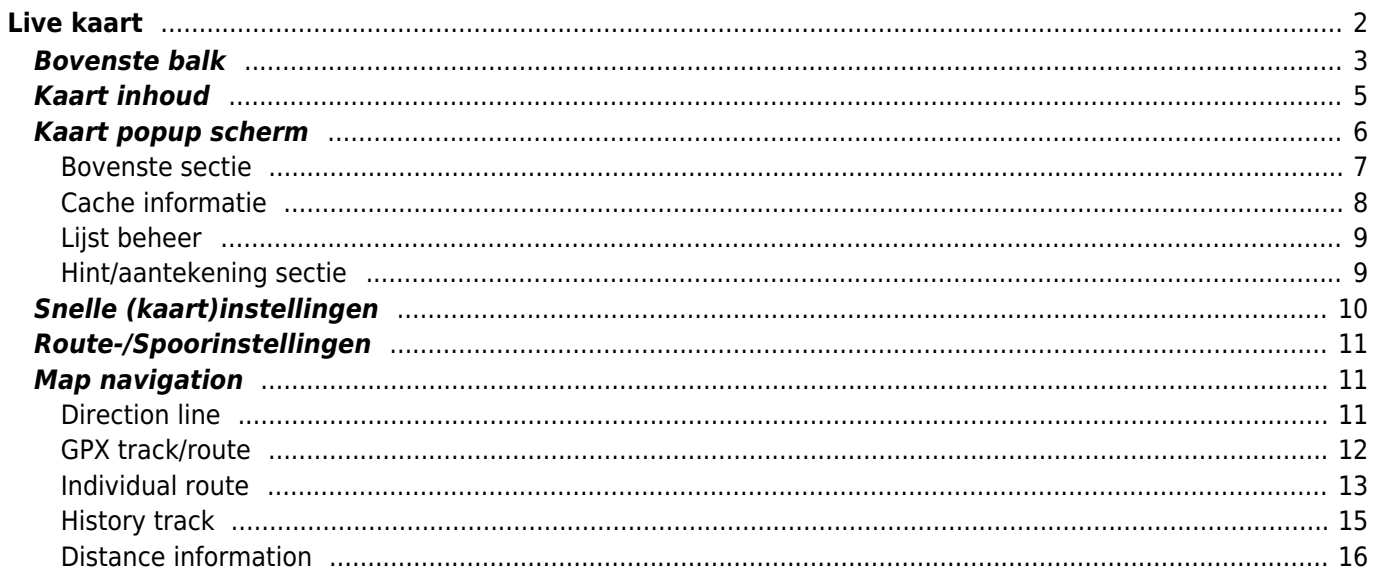

<span id="page-1-0"></span> $\mathbf{\hat{1}}$ 

Terwijl het kaartscherm wordt weergegeven, wordt je mobiele apparaat voor het gemak niet automatisch uitgeschakeld. Je moet dit scherm verlaten om terug te keren naar de automatische (getimede) uitschakeling voor energiebesparing. Natuurlijk werkt het handmatig in- en uitschakelen van uw mobiele apparaat nog steeds zoals gewoonlijk.

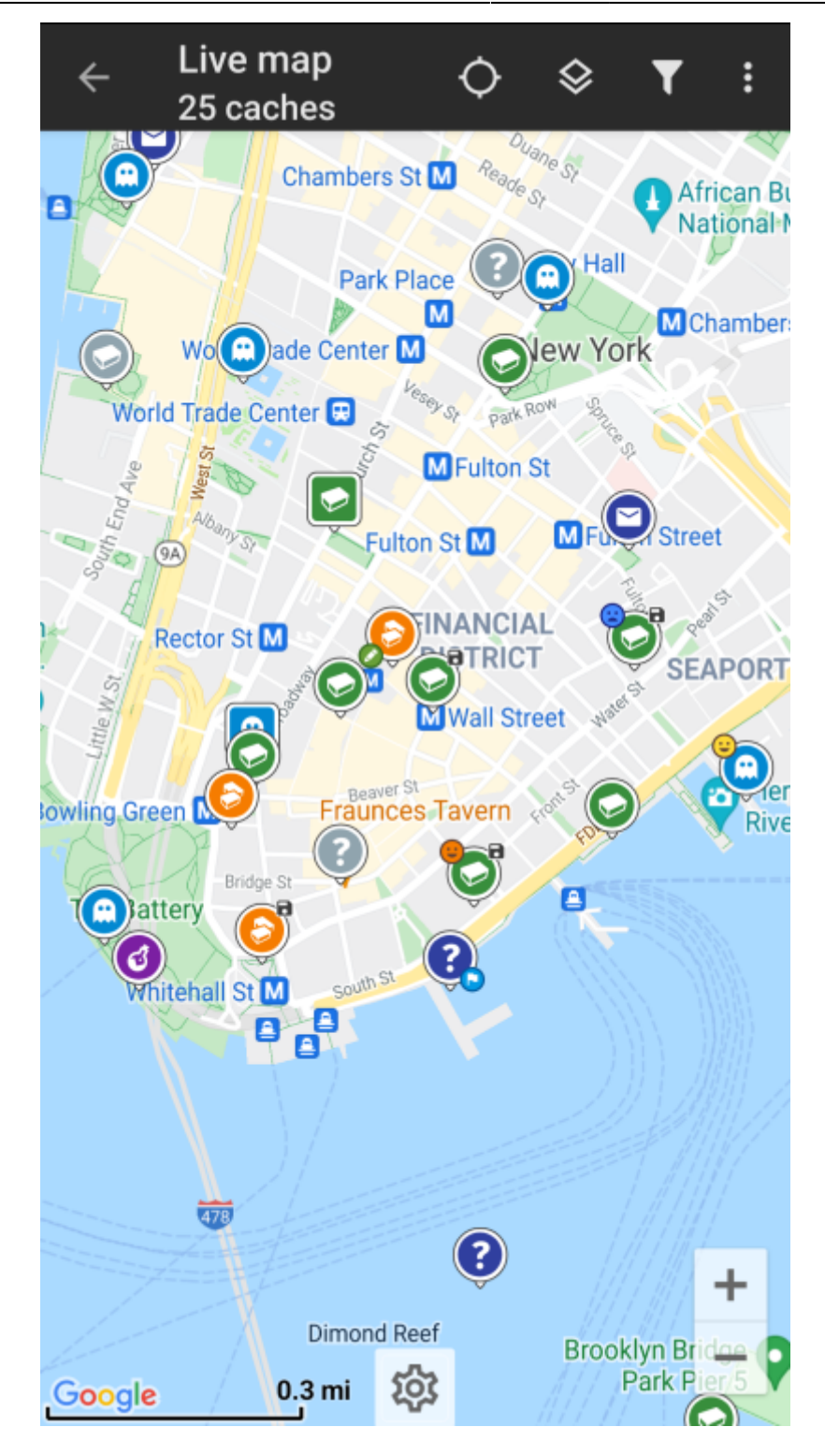

<span id="page-2-0"></span>**Bovenste balk**

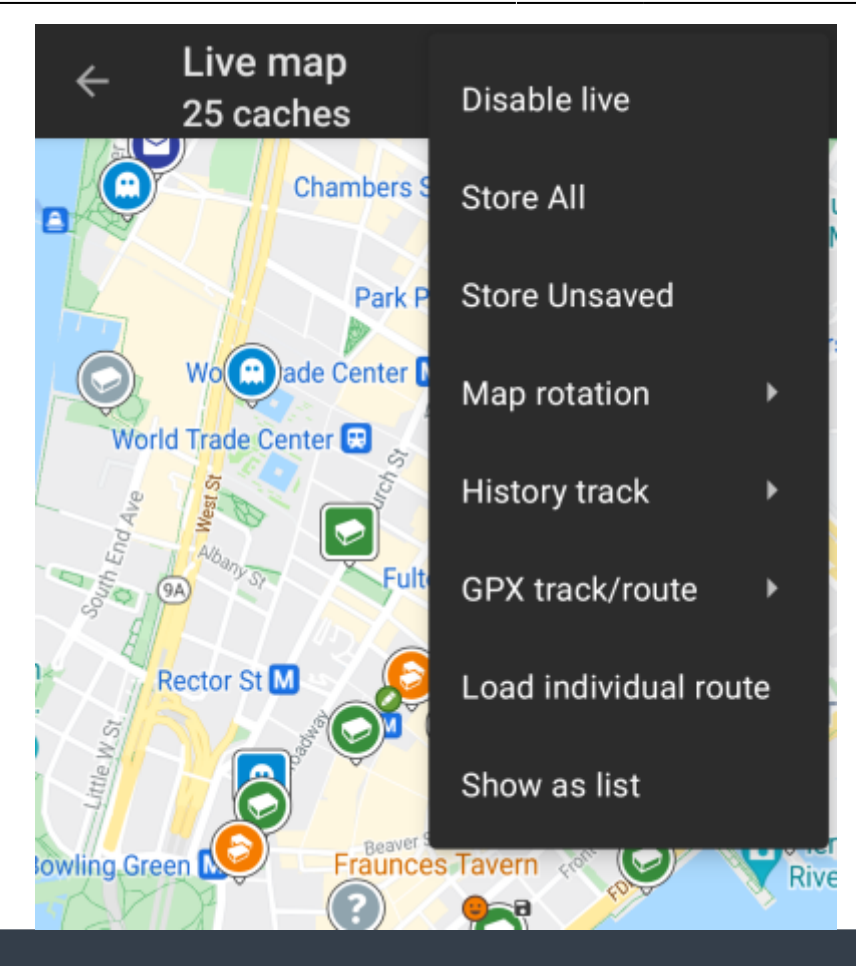

De pictogrammen in de bovenste balk en de inhoud achter de knop worden dynamisch getoond op basis van de apparaatresolutie en de schermoriëntatie. Het is dus mogelijk dat er meer of minder items achter de menuknop worden weergegeven of als pictogrammen in de bovenste balk van uw apparaat worden getoond.

Als een menu-item wordt weergegeven als pictogram, kun je langere tijd op het pictogram drukken om een pop-up te krijgen met de functie ervan.

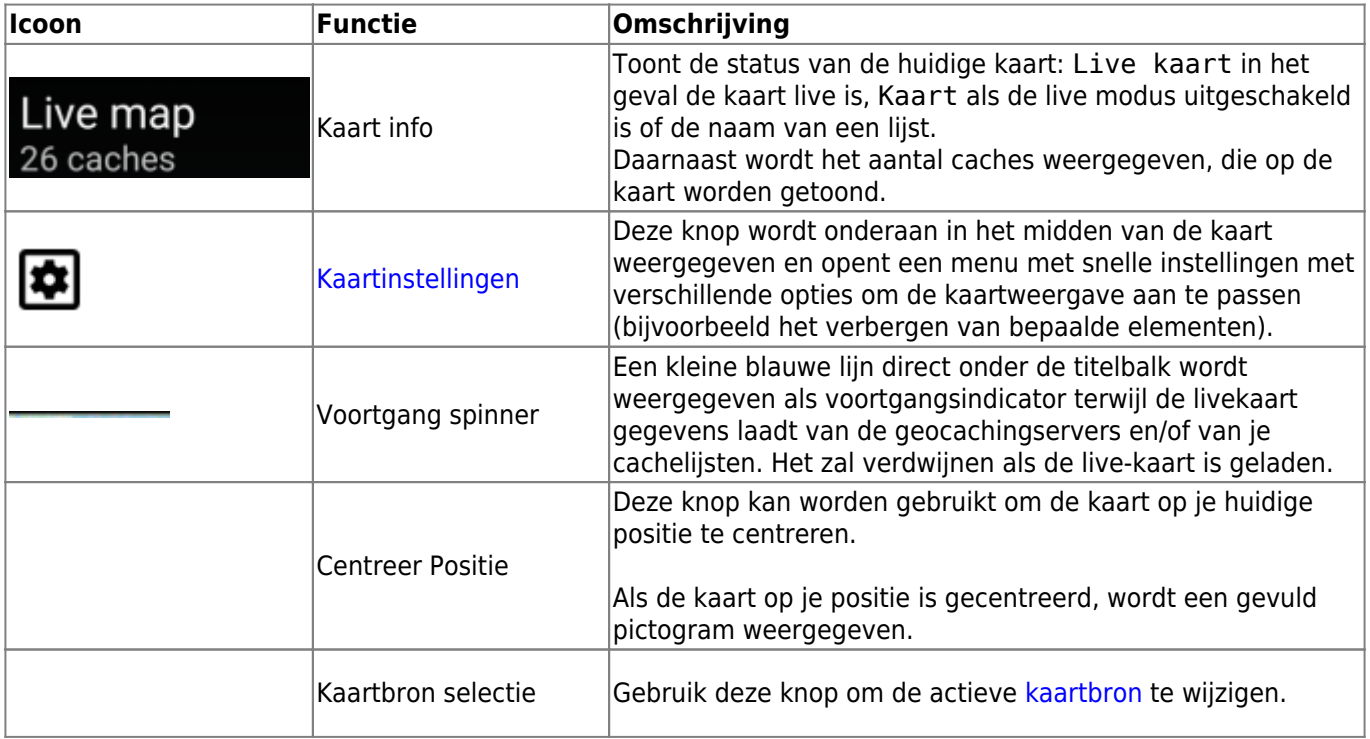

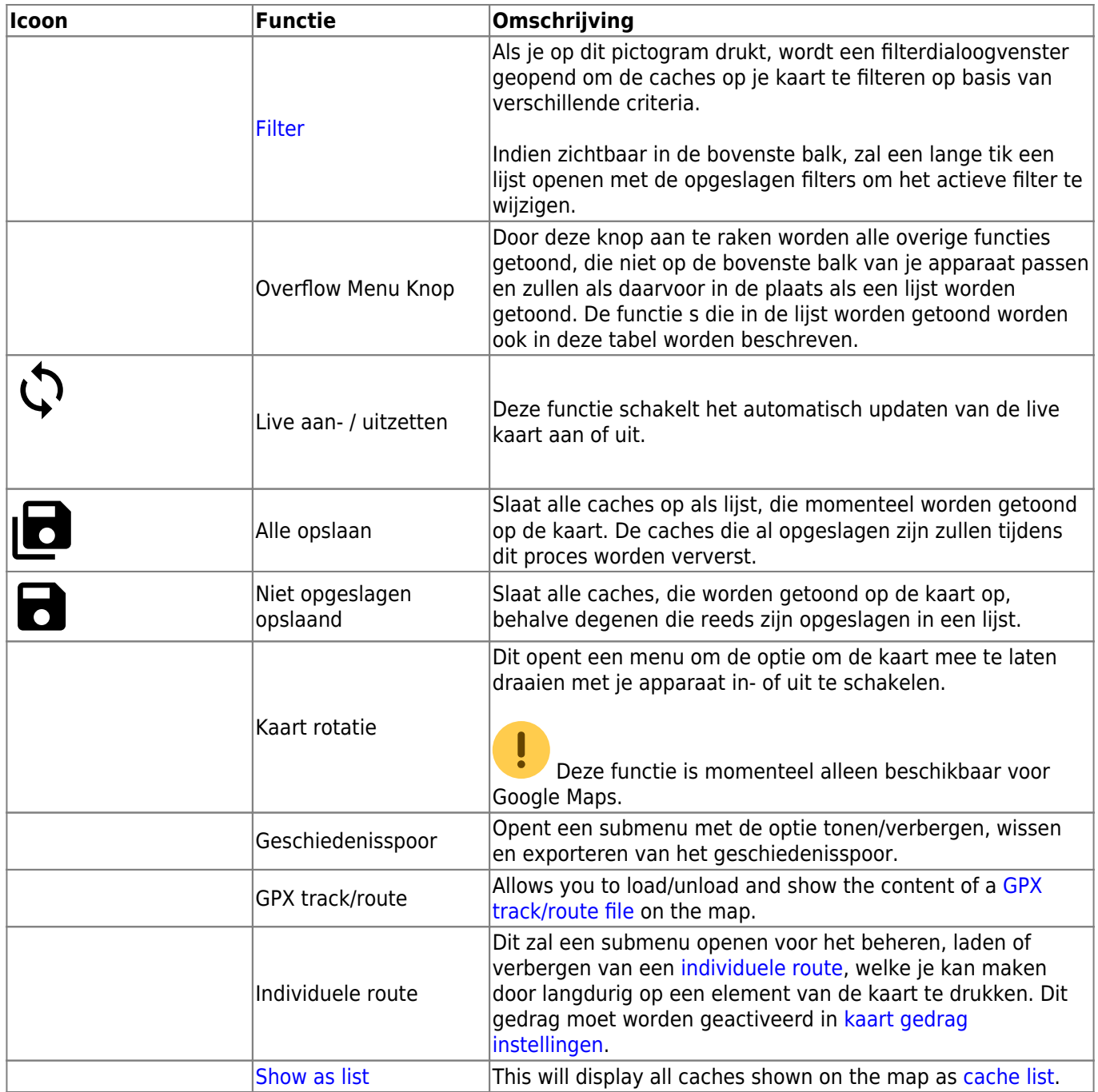

# <span id="page-4-0"></span>**Kaart inhoud**

De kaart zal je het geselecteerde [kaart type](https://cgeo.droescher.eu/nl/mapsources) tonen met een live weergave van alle beschikbare caches op de getoonde locatie.

De live kaart toont altijd een combinatie van caches van de door jou ingestelde geocaching platformen alsmede opgeslagen caches in jouw [cache lijsten](https://cgeo.droescher.eu/nl/mainmenu/lists) als niet opgeslagen caches.

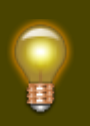

Druk op de volgende links om informatie te krijgen over [Geocache Type iconen in c:geo](https://cgeo.droescher.eu/nl/cacheicons) en [Geocache markerings iconen in c:geo,](https://cgeo.droescher.eu/nl/cachemarkers) welke overal in c:geo worden gebruikt.

# <span id="page-5-0"></span>**Kaart popup scherm**

Als je op een cache drukt op de live kaart zal er een popup scherm verschijnen boven de map met informatie over de geselecteerde cache:

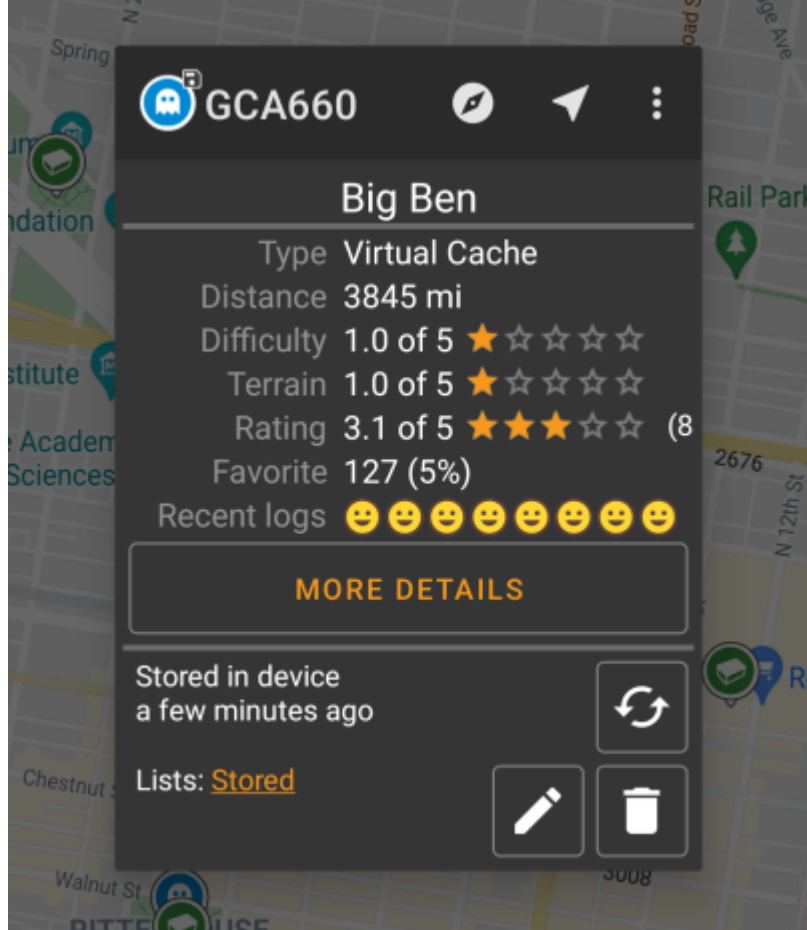

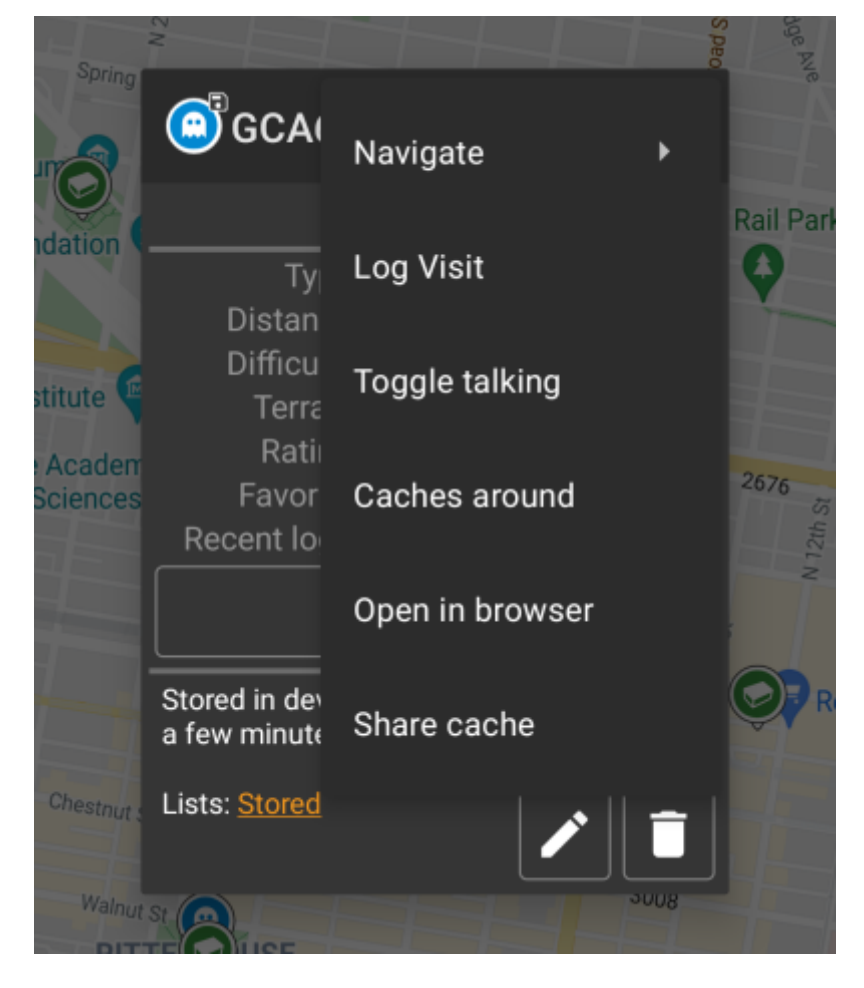

#### <span id="page-6-0"></span>**Bovenste sectie**

Deze sectie van de kaart toont verschillende menu opties voor de geselecteerde cache.

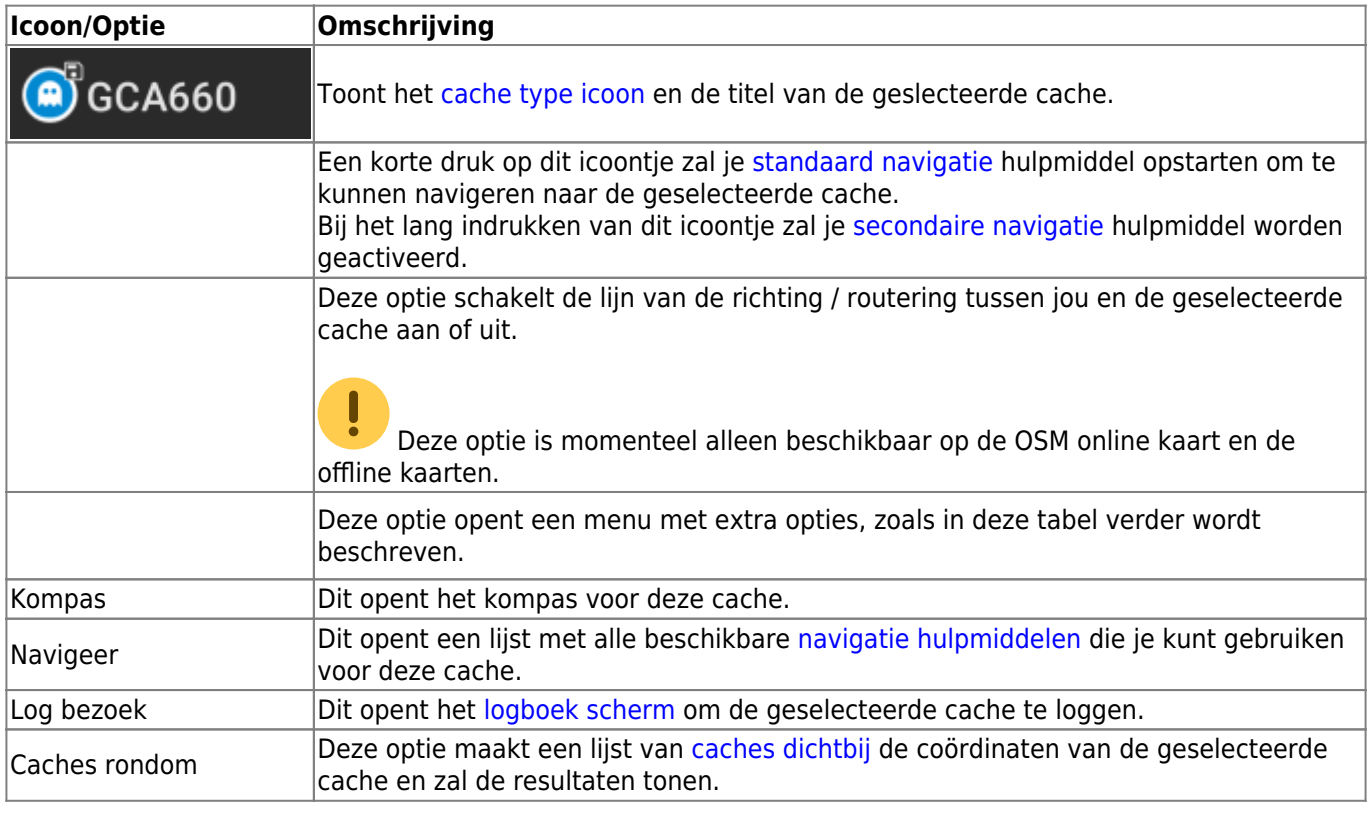

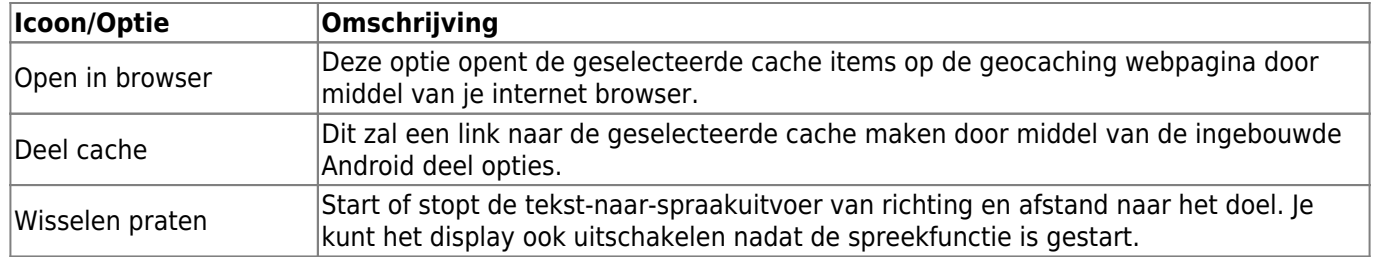

### <span id="page-7-0"></span>**Cache informatie**

De midden sectie van het kaart popup scherm toon hulpvolle informatie over de geselcteerde cache. Sommige informatie zal mogelijk niet worden getoond afhankelijk van de laad status van de geselceteerde cache (bijv. door de due to the [laad strategie.](#page--1-0)

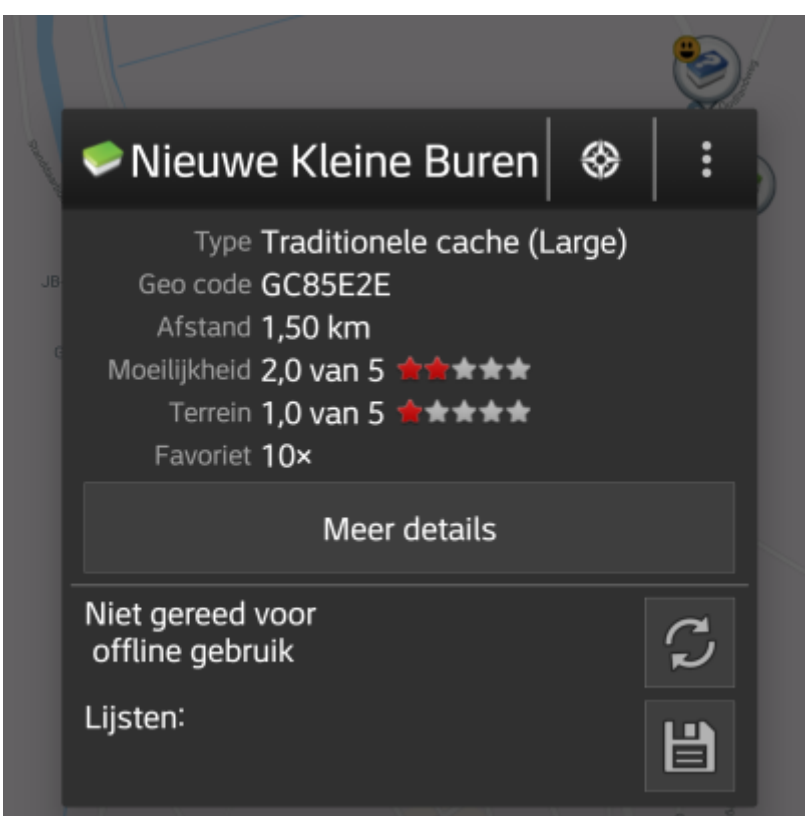

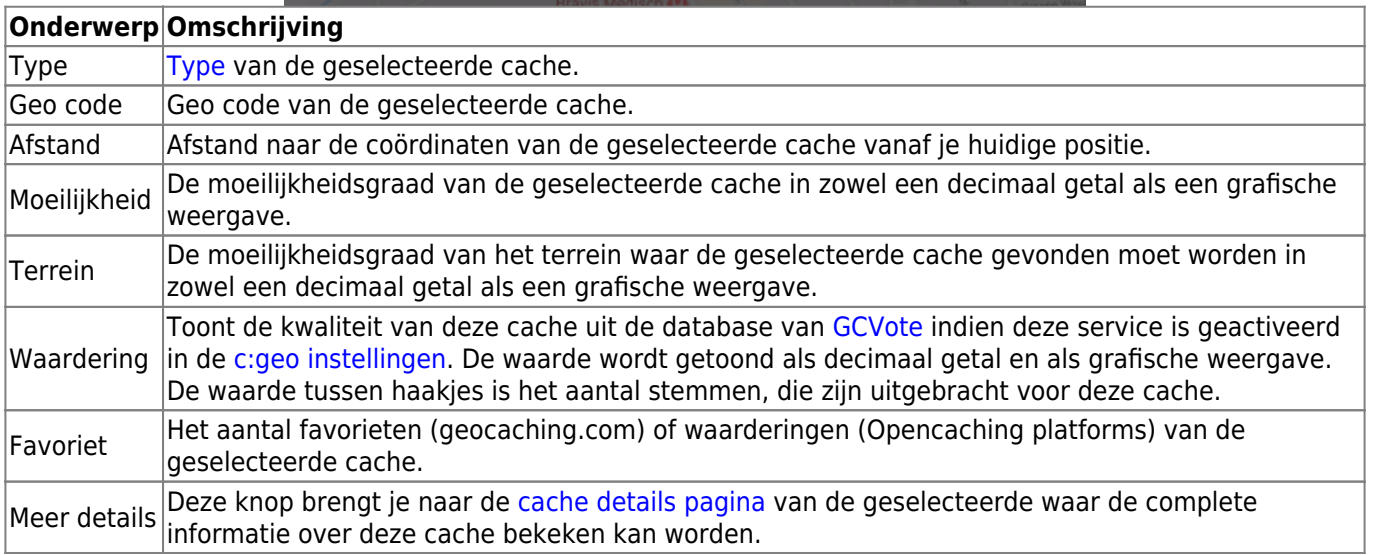

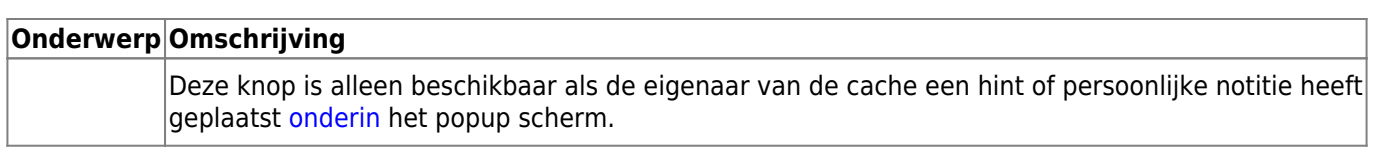

## <span id="page-8-0"></span>**Lijst beheer**

Deze sectie van het popup scherm toont enkele opties voor het beheren van de opslag van de geselecteerde cache.

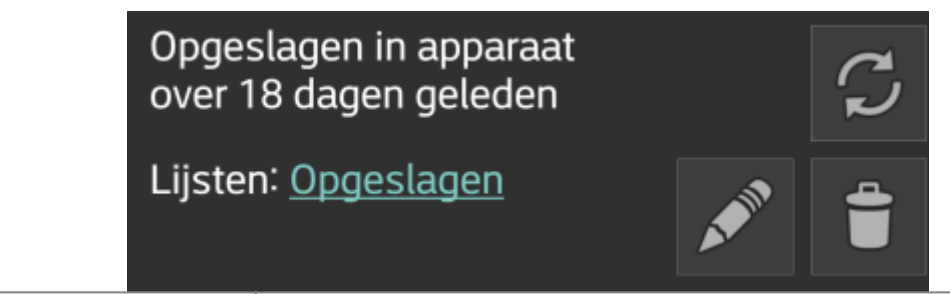

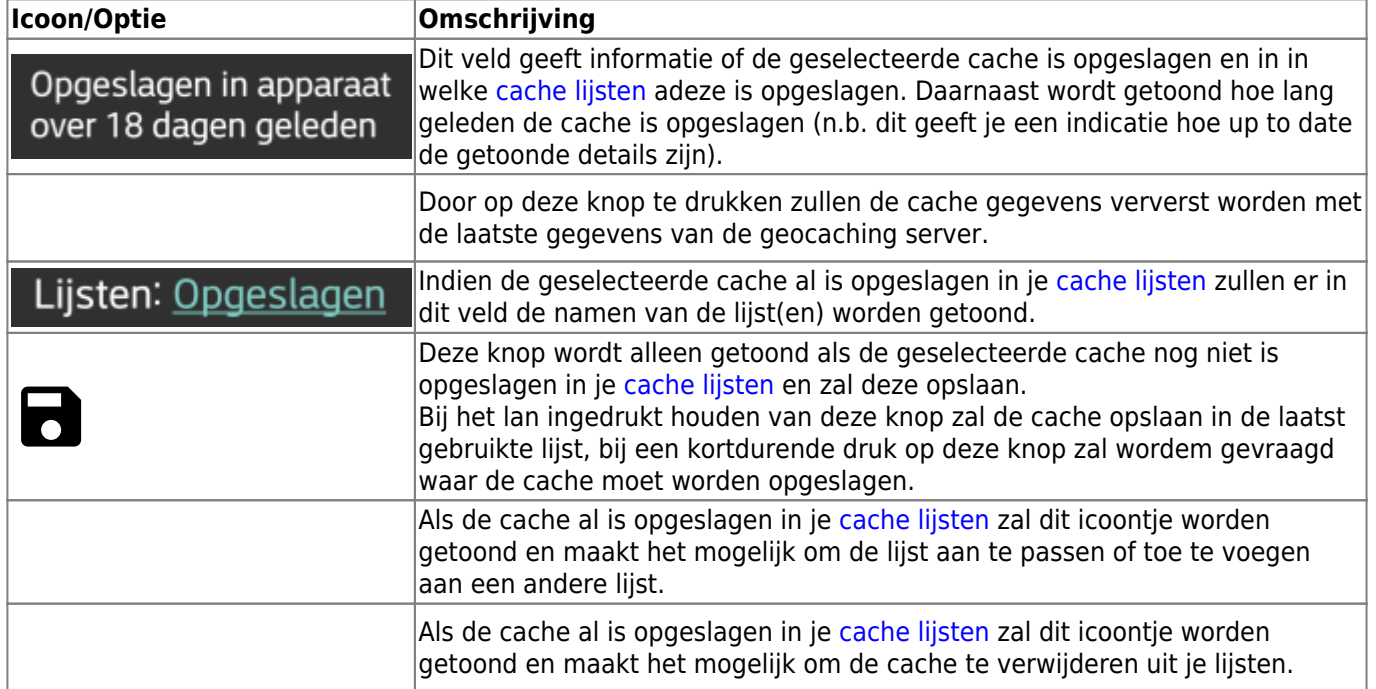

## <span id="page-8-1"></span>**Hint/aantekening sectie**

Als je gedrukt hebt op de hint knop, the hint van de eigenaar en /of je persoonlijke notitie zal dit onderin het popup scherm worden getoond. Indien de tekst lang is, zul je in dit deel van de tekst kunnen scrollen.

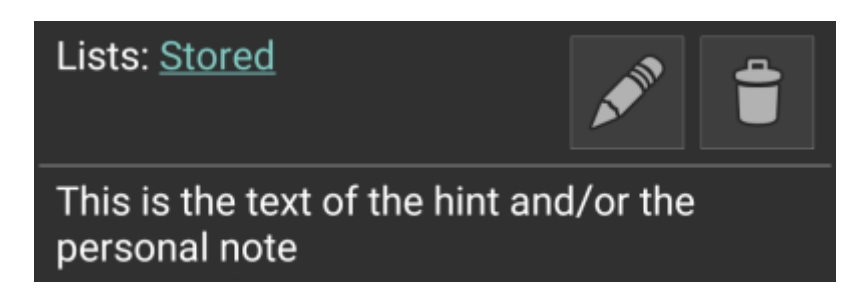

# <span id="page-9-0"></span>**Snelle (kaart)instellingen**

[Na het selecteren van de menufunctie](https://cgeo.droescher.eu/_media/en/livemap_mapsettings.png) Snelle instellingen wordt het volgende optiescherm getoond:

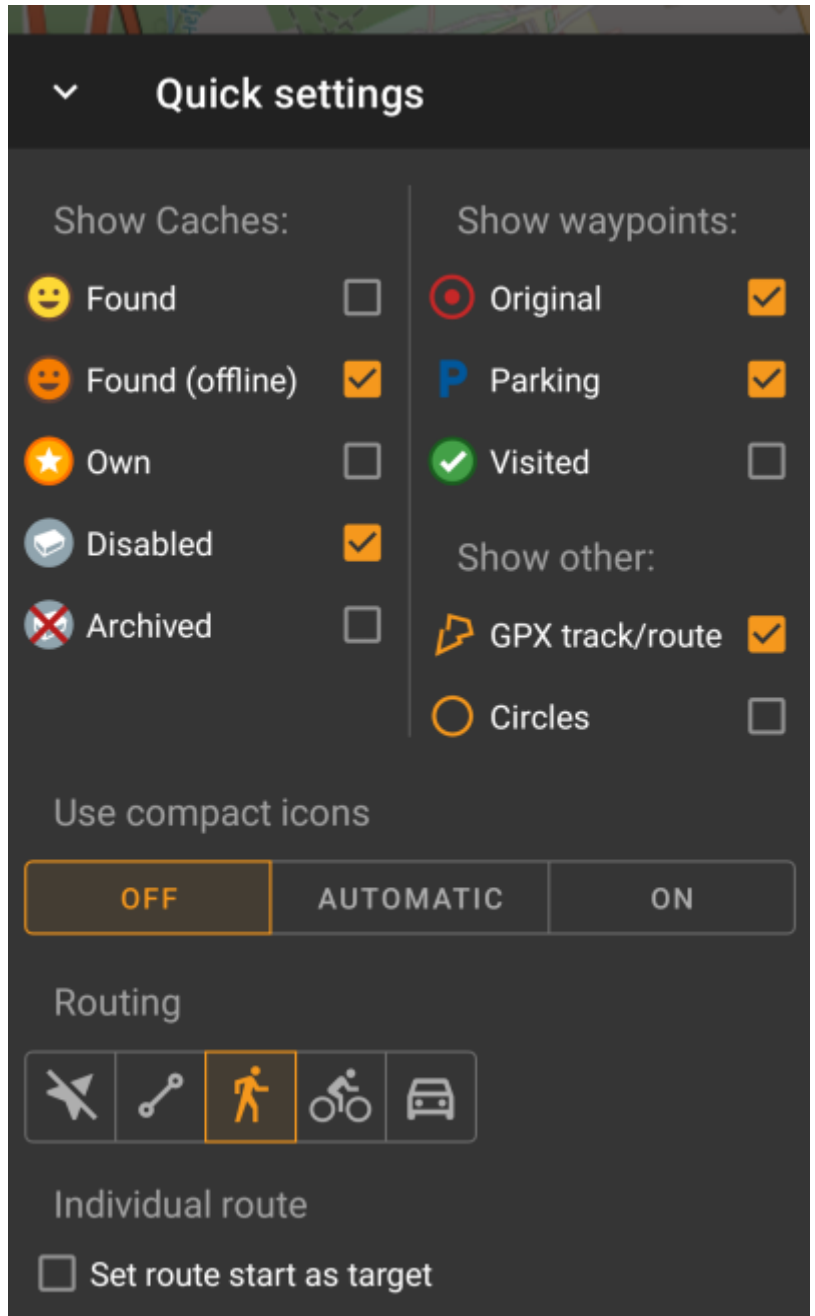

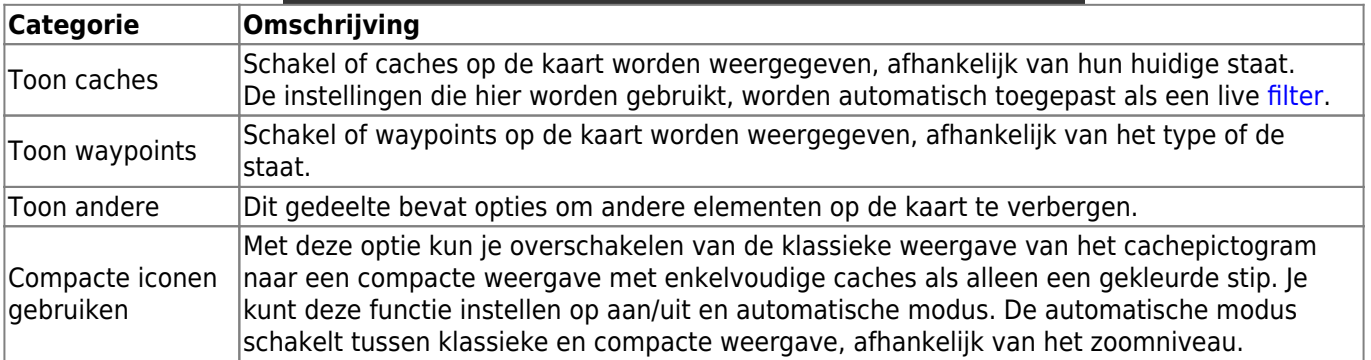

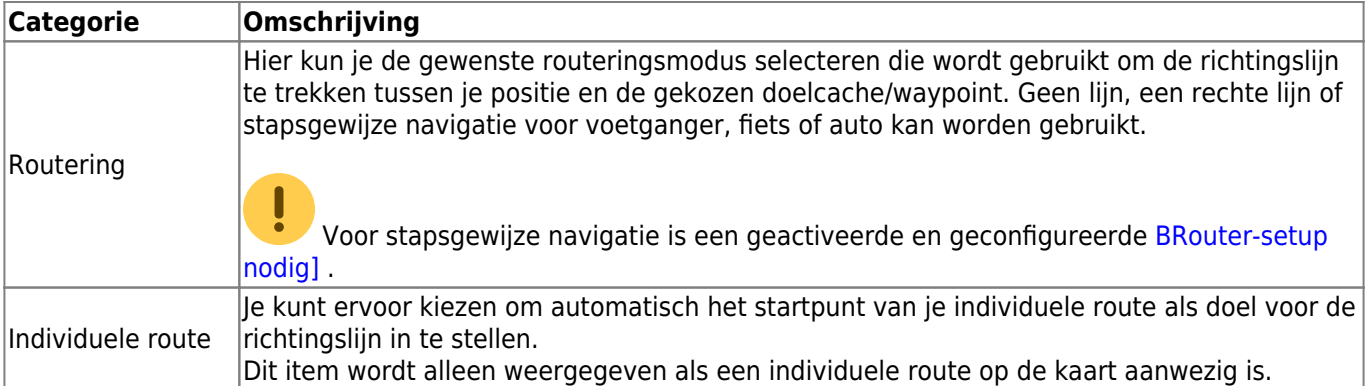

## <span id="page-10-0"></span>**Route-/Spoorinstellingen**

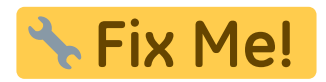

# <span id="page-10-3"></span><span id="page-10-1"></span>**Map navigation**

c:geo biedt verschillende opties om te helpen bij het navigeren met behulp van verschillende lijnen die op de (live) kaart zijn getekend:

- Het kan een **richtingslijn** tonen tussen je positie en een gekozen doelcache/waypoint.
- Je kunt een **GPX spoor/route** laden, deze wordt dan op de kaart getoond.
- Je kunt een **individuele route** instellen tussen verschillende caches/waypoints.
- c:geo kan optioneel een **geschiedenisspoor** tekenen met de positiegeschiedenis (je beweging) op de kaart.

Om het meeste uit de richtingslijn en individuele route te halen, wordt aanbevolen om de app [BRouter](https://cgeo.droescher.eu/nl/brouter) te installeren en configureren zoals beschreven in het gekoppelde gedeelte van onze gebruikershandleiding. Dit maakt gerouteerde lijnen mogelijk in plaats van alleen een rechte verbindingslijn.

De verschillende lijn- en spoortypes worden hieronder in meer detail beschreven.

## <span id="page-10-2"></span>**Direction line**

The direction line is a map line which connects your current position with a chosen target cache/waypoint. This can be either a straight line or a routed line if you have [BRouter](https://cgeo.droescher.eu/nl/brouter) installed and configured.

The default line color is red but line color and additional appearance parameters can be configured according to your needs within the [map line customization](https://cgeo.droescher.eu/nl/mainmenu/settings#map_lines_customization) settings.

The example below shows the typical appearance of the direction line (with and without Brouter).

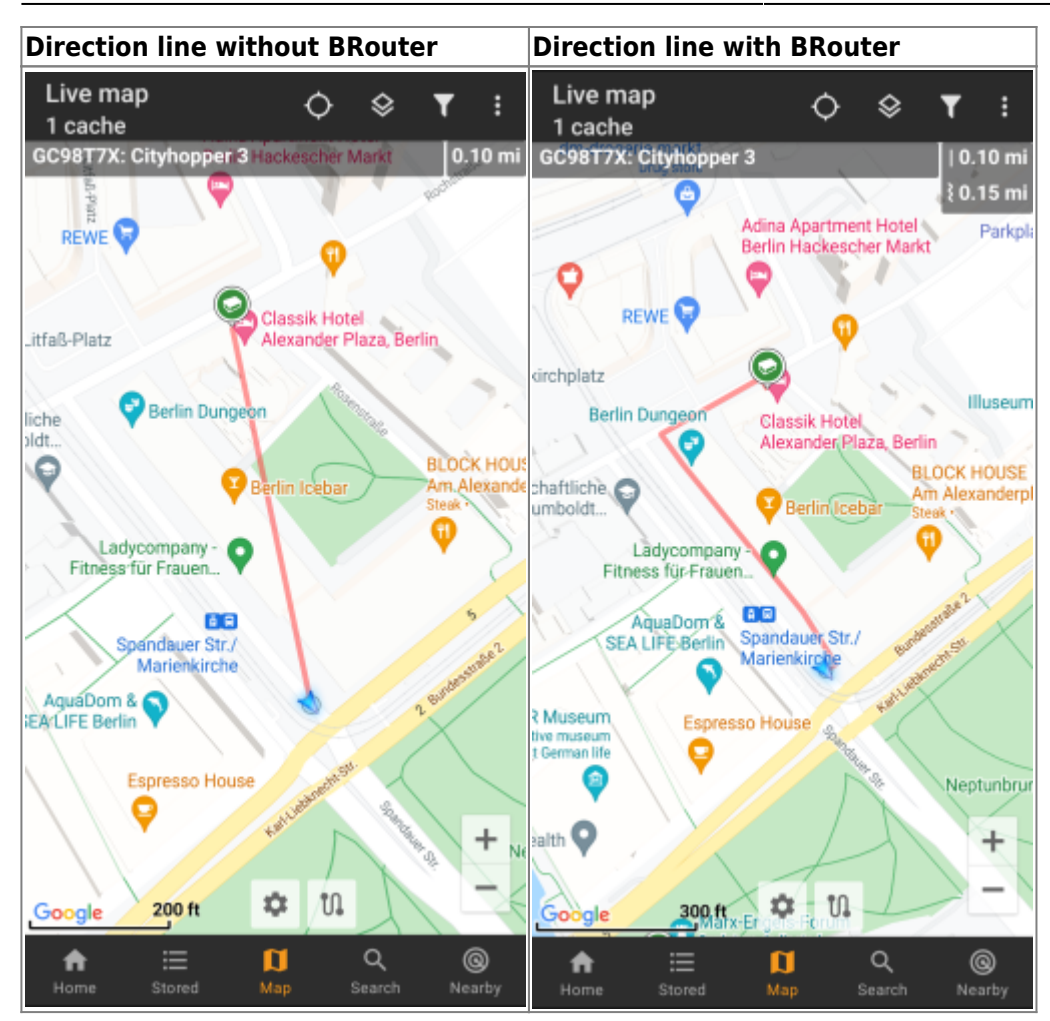

There are two ways to activate the direction line:

- 1. Tap on a cache, which is shown on map, and activate the direction line with the corresponding iconshown in the [map popup.](#page--1-0)
- 2. From [cache details menu](https://cgeo.droescher.eu/nl/cachedetails) use Navigation Map to open the map including direction line.

#### <span id="page-11-0"></span>**GPX track/route**

You have the possibility to load a GPX track/route file which is then shown on the map. For example cache owners might provide a GPX-track/route file to follow a certain route to find a cache, or you can generate such GPX track/route with other routing tools. Tracks and routes both are basically GPX files, one having a recorded track of positions (track file), the other (route file) only some waymarks, for which c:geo will route you from point to point.

The default line color is green but the line color and additional appearance parameters can be configured according to your needs within the [map line customization](https://cgeo.droescher.eu/nl/mainmenu/settings#map_lines_customization) settings.

The example below shows the typical appearance of an individual GPX track/route.

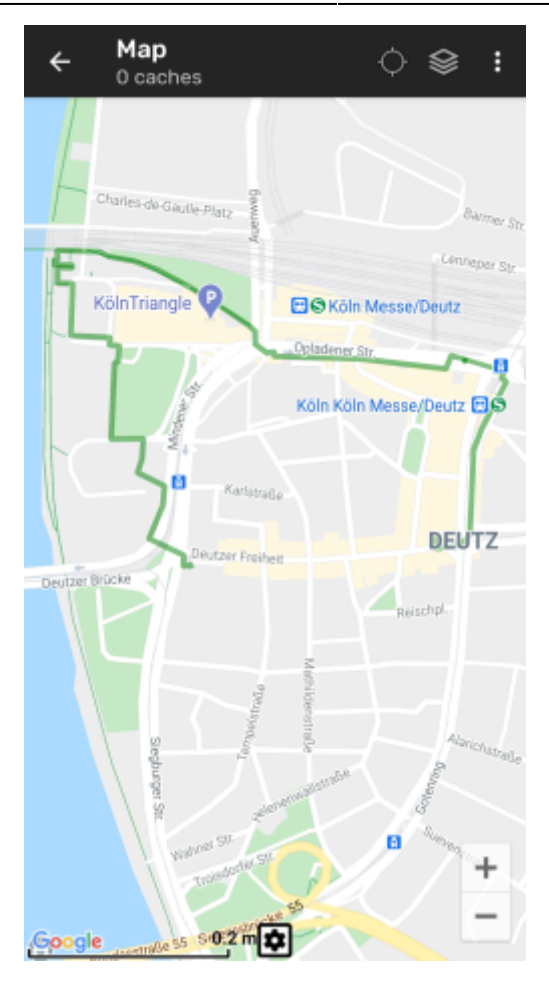

To load or unload a GPX track you have to use the [map](#page--1-0) menu items below GPX track/route in your map [menu](#page--1-0):

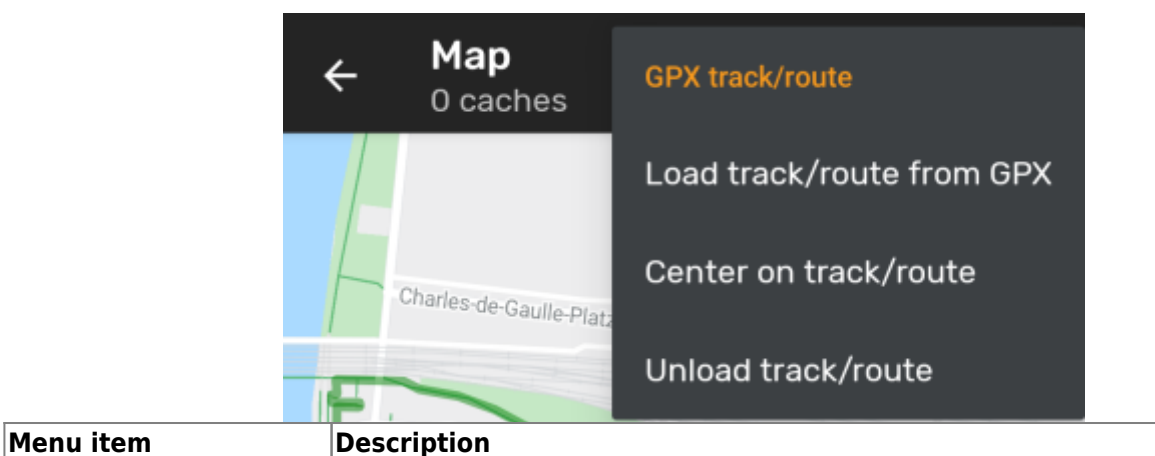

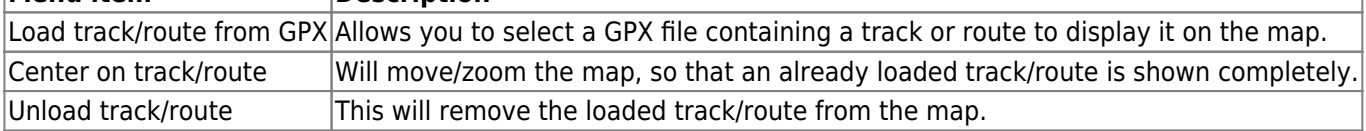

#### <span id="page-12-0"></span>**Individual route**

An individual route can be created by long tapping several caches/waypoints on the (live) map. A route will then be drawn between each of the selected caches/waypoints in sequence of your selection. This allows you to create a custom route between caches and can be e.g. used to plan your caching trip.

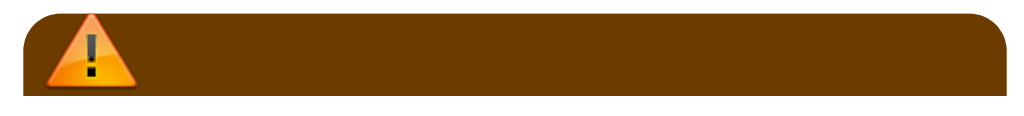

ļ

To make use of the individual route feature you need to enable the long tap function on the map in your [map behavior settings](https://cgeo.droescher.eu/nl/mainmenu/settings#map_behavior).

The route points will either be connected by a straight line or a routed line if you have **BRouter** installed and configured. Using BRouter for this function is highly recommended to get the most out of it.

The default line color is blue but the line color and additional parameters can be configured according to your needs within the [map line customization](https://cgeo.droescher.eu/nl/mainmenu/settings#map_lines_customization) settings.

The example below shows the typical appearance of an individual route.

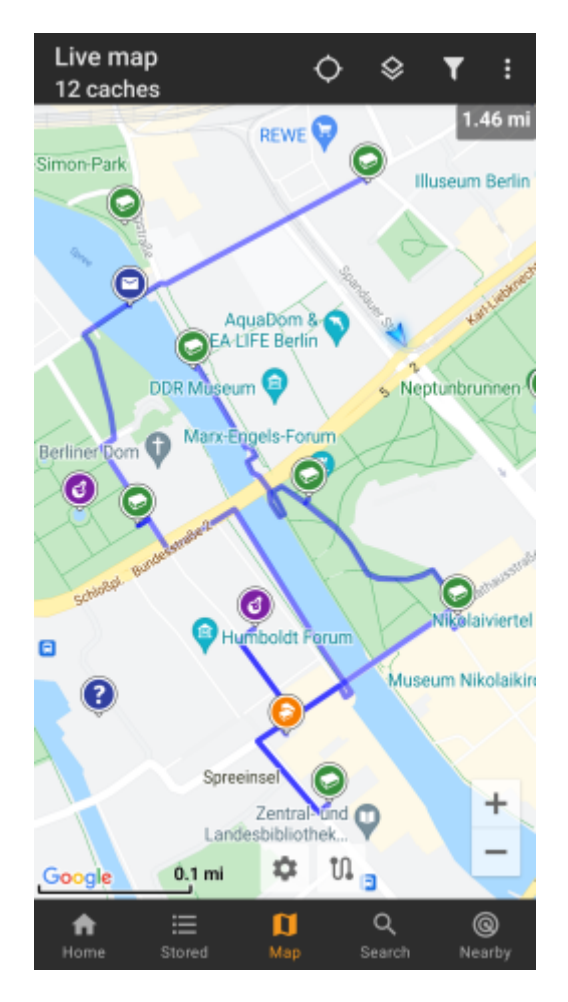

While you can add and remove caches/waypoints to/from your rote by long tapping them, there are also some additional functions, which can be found below the menu item Individual route in your [map menu:](#page--1-0)

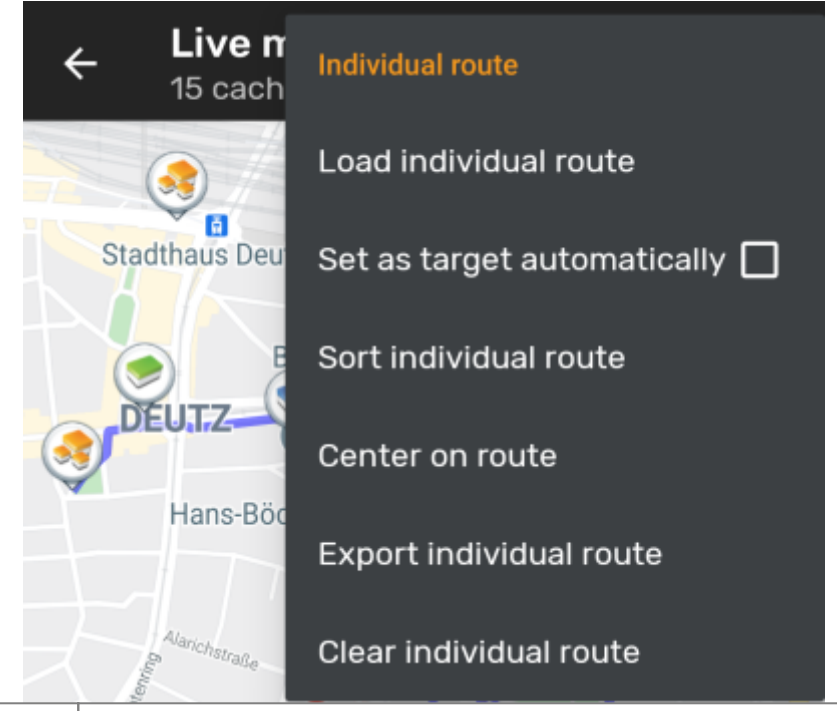

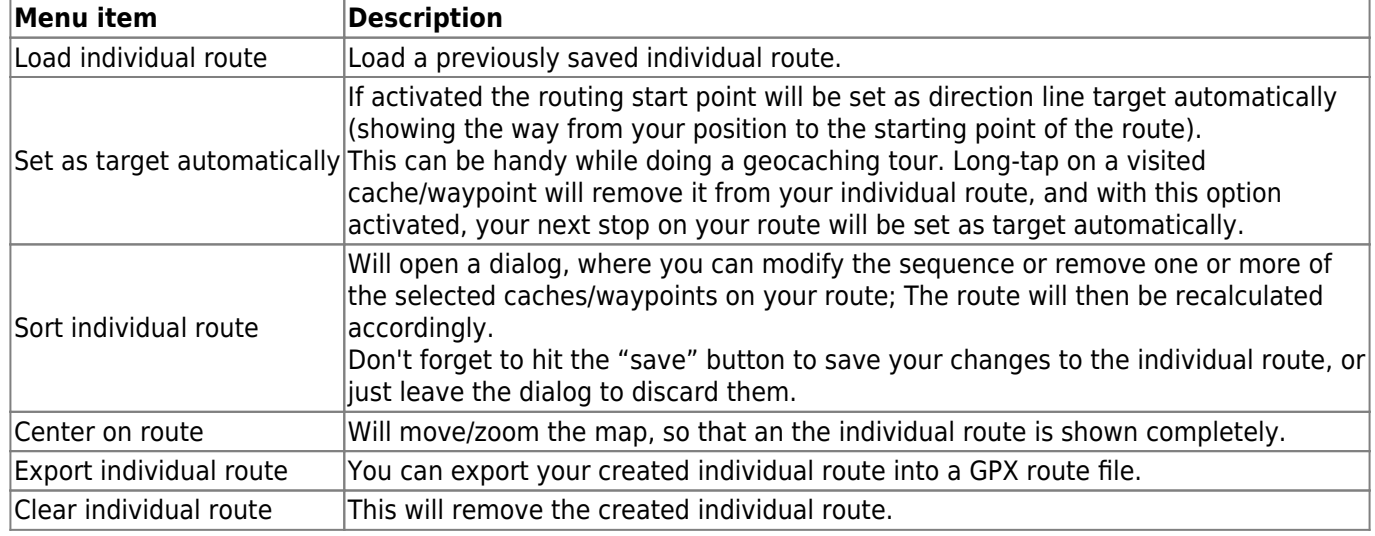

## <span id="page-14-0"></span>**History track**

The history track provides a line of your position history (your movement) on the map. You have to activate the history track in your [map content settings](https://cgeo.droescher.eu/nl/mainmenu/settings#map_content), where you can also configure additional parameters (such as maximum length of the track).

The default line color is black but the line color and additional appearance parameters can be configured according to your needs within the [map line customization](https://cgeo.droescher.eu/nl/mainmenu/settings#map_lines_customization) settings.

The example below shows the typical appearance of a history track line.

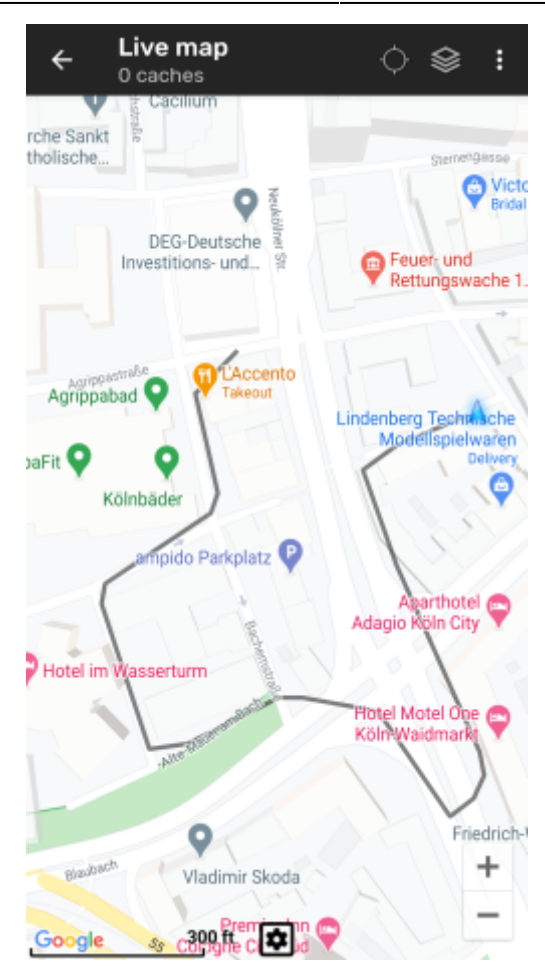

To configure the history track you can use the map menu items below History track in your [map menu](#page--1-0):

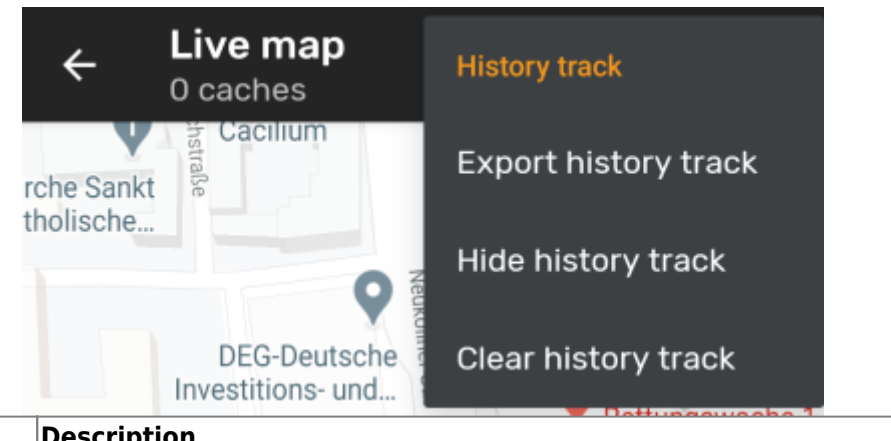

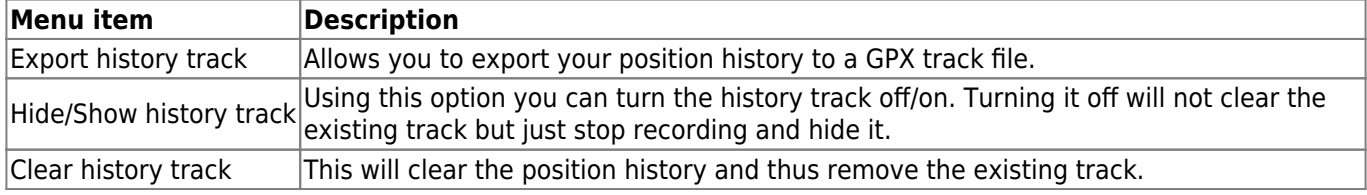

#### <span id="page-15-0"></span>**Distance information**

While using the direction line and/or individual route c:geo will also provide several distance figures at the top of the map (can also be seen in the dedicated screenshots above). The distances are shown in meter/kilometer or feet/mile depending on your settings.

Depending on whether you use one or both lines and whether you activated to show the straight distance in addition to the routed distance (only if [Brouter](https://cgeo.droescher.eu/nl/brouter) is installed) in your [map content settings](https://cgeo.droescher.eu/nl/mainmenu/settings#map_content) several distance figures

might be shown.

The picture below shows a combination of all possible distance figures. Additionally the chosen target cache/waypoint is shown on top left is the direction line is active.

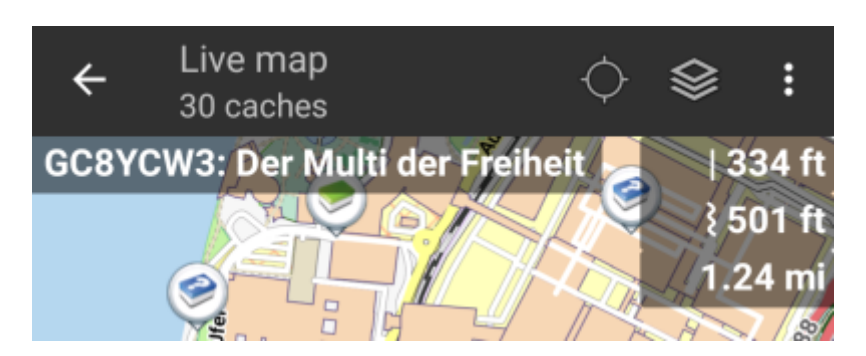

Some or all of these distance figures might be shown depending on configuration and active navigation lines:

- 1. The first figure is the straight line distance for the direction line (i.e. straight distance between your current position and the chosen target cache/waypoint). The icon in front represents therefore the straight line if both routed and straight line distances are shown.
- 2. The second figure is the routed line distance for the direction line (i.e. the distance between your position and the chosen target cache/waypoint according to the [BRouter](https://cgeo.droescher.eu/nl/brouter) routing information). The icon in front represents therefore the routed line if both routed and straight line distances are shown.
- 3. The third figure is the length of your individual route.

For better visibility you can tap on the distances to supersize them and reduce them again. If straight and routed distances are shown each tap will let you cycle between straight distance enlarged, routed distance enlarged or normal view.

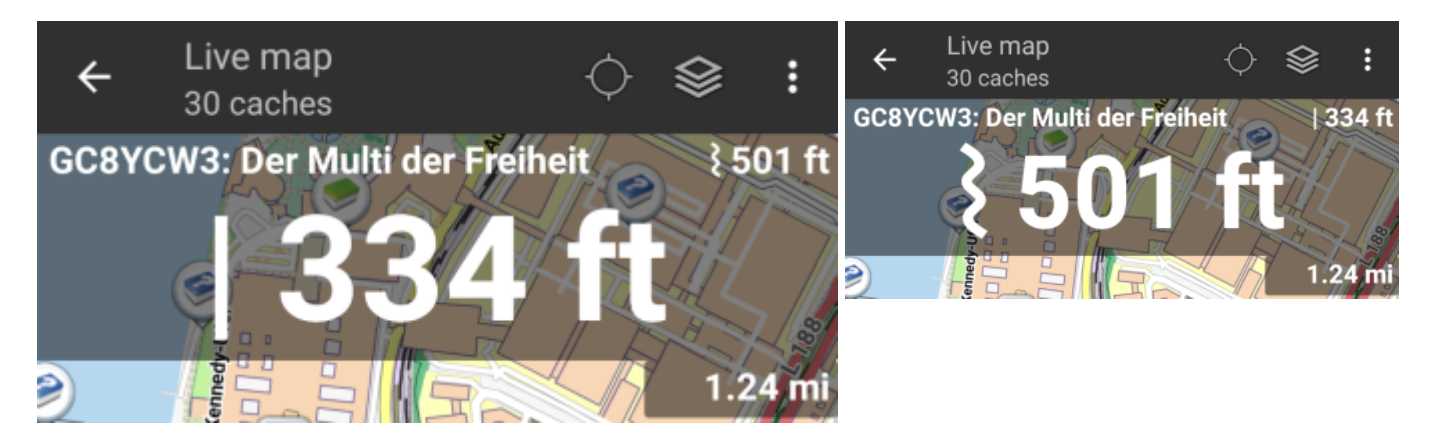